# Lab 12: Application Setup and Optimization

For background information on this lab, click each of these topics:

# **Objectives**

By the end of this lab, you will be able to:

- Create a resource file for your application.
- Save application settings in the registry.
- Use the Setup Wizard to create a Setup program for your application.
- Use the Visual Basic Code Profiler.

## **Prerequisites**

Before starting this lab, you should be familiar with the following concepts:

- The purpose and structure of a resource file.
- The purpose and structure of the Windows registry
- The purpose and structure of a Setup program

# Lab Setup

To complete this lab, you need the following:

Visual Basic 5.0 or later

To see a demonstration of the completed lab solution, click this icon.

Estimated time to complete this lab: 45 minutes

**Note** There are project and solution files associated with each lab. If you installed the labs during Setup, these files are in the folder *<Install Folder*>\Labs on your hard disk. If you did not install the labs during Setup, you can find them in the \Labs folder of the *Mastering Microsoft Visual Basic 5* CD-ROM.

## Exercises

The following exercises provide practice working with the concepts and techniques covered in Chapter 12.

#### **Exercise 1: Using Resource Files**

In this exercise, you will use a resource file within your application.

#### **Exercise 2: Using the Registry**

In this exercise, you will store application-specific information in the Windows registry.

#### Exercise 3: Using the Setup Wizard

In this exercise, you will use the Setup Wizard to build a Setup program that will install the application you created in this lab.

#### Exercise 4: (Optional) Using Visual Basic Code Profiler

In this exercise, you will use the Visual Basic Code Profiler to examine the performance of a Visual Basic-based application.

**Note** Make sure that you copy the folder \Tools\Unsupprt\Vbcp from your Visual Basic 5.0 CD-ROM to the Visual Basic folder on your hard drive.

## **Exercise 1: Using Resource Files**

In this exercise, you will use a resource file within your application. For more information about resource files, see Using Resource Files.

#### Create a form

- 1. Create a new project.
- 2. Add controls to the form, as shown in the following illustration.

| 🗃 Optimizing | _ 🗆 ×         |
|--------------|---------------|
| 💙 Label1     | E <u>x</u> it |
| Text1        |               |
| Text2        |               |

The control in the upper-left corner is a picture control. Place any icon you want in the **Picture** property. Icons are provided in the Visual Basic \lcons folder.

3. Save the application.

#### Use resources

- 1. In the folder < Install Folder >\Labs\Lab12, add the resource file Lab.res to the project.
- 2. In the Form\_Load event, load resource picture 100, and assign it to the **Picture** property of the **Image** control.
- 3. Load resource string 100, and assign it to the Caption property of the Label control.

```
Private Sub Form_Load()
   Labell.Caption = LoadResString(100)
   Imagel.Picture = LoadResPicture(100, 1)
End Sub
```

4. Test the application. If the resources are loaded correctly, your form should resemble the following illustration.

| 🕞 Optimizing | _ 🗆 ×         |
|--------------|---------------|
| Welcome      | E <u>x</u> it |
| Text1        |               |
| Text2        |               |

- 5. To load the picture and the string resources numbered 200, change the code in the Form\_Load event appropriately.
- 6. Test the application. How has it changed?

## Exercise 2: Using the Registry

In this exercise, you will store application-specific information in the Windows registry.

#### Save information in the Windows registry

1. In the form **Unload** event procedure, use the **SaveSetting** statement to save the information in the first text box to the Windows registry. Use the arguments listed in the following table.

| Argument | Value      |
|----------|------------|
| AppName  | Polishing  |
| Section  | General    |
| Key      | Text1      |
| Setting  | Text1.Text |

To see an example of how your code should look, click this icon.

```
Private Sub Form_Unload(Cancel As Integer)
    SaveSetting AppName:="Polishing", Section:="General", _
        Key:="Text1", Setting:=Text1.Text
End Sub
```

2. In the form **Load** event procedure, use the **GetSetting** function to read the information from the Windows registry into the first text box. Use the arguments listed in the following table.

| Argument | Value     |
|----------|-----------|
| AppName  | Polishing |
| Section  | General   |
| Key      | Text1     |
| Setting  | Default   |

To see an example of how your code should look, click this icon.

```
Private Sub Form_Load()
Label1.Caption = LoadResString(100)
Image1.Picture = LoadResPicture(100, 1)
```

3. Test the application. Is the information saved and loaded correctly?

You can also examine the Windows registry by running Regedit.exe.

If you run Regedit after completing this exercise, you can find the application-specific information in the registry, as shown in the following illustration.

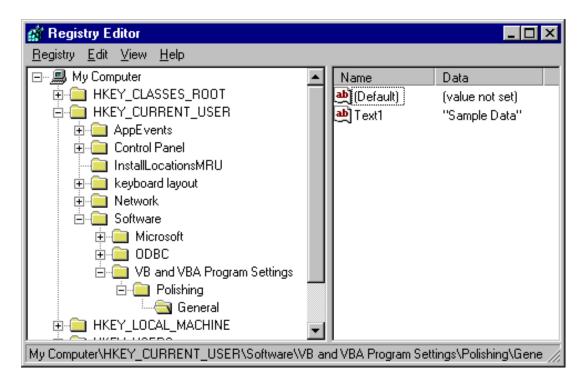

### Exercise 3: Using the Setup Wizard

In this exercise, you will use the Setup Wizard to build a Setup program that installs the application you created in this lab.

#### Build a Setup program

- 1. Run the Setup Wizard.
- In the Select Project and Options dialog box, choose to create a Setup program without a dependency file, and to have the executable rebuilt.
- 3. For the distribution method, select Single Directory.
- 4. For the destination folder, choose <*Install Folder*>\Labs\Lab12.
- 5. Do not add any ActiveX servers to the Setup.
- In the File Summary dialog box, add the Readme.txt file located in the folder < Install Folder>\Labs\Lab12, and review the file summary information.
- 7. In the Finished dialog box, click the Finish button to build the Setup program.

For more information about the Setup Wizard, see Using the Setup Wizard.

### Test Setup

1. Run the Setup program you just created, and install the application in the default folder.

2. On the Start menu, click Programs.

The application should be listed.

- 3. Run the application.
- 4. View the contents of the application folder. Has the file Readme.txt been installed correctly?
- 5. On the Start menu, point to Settings, and then click Control Panel.
- 6. Inn the Control Panel dialog box, double-click Add/Remove Programs.
- 7. On the Install/Uninstall tab, remove the application you installed.

## Exercise 4: (Optional) Using Visual Basic Code Profiler

In this exercise, you will use the Visual Basic Code Profiler to examine the performance of a Visual Basic application.

**Note** Make sure that you copy the folder \Tools\Unsupprt\Vbcp from your Visual Basic CD-ROM to the Visual Basic folder on your hard drive.

#### Install the Code Profiler add-in

- 1. Register the DLL for the Code Profiler (Vbcp.dll) by using the file Regsvr32.exe.
- 2. Edit the file VBAddin.ini located in the Windows folder to include the entry VBcp.VBcpClass=0 under the section [Add-Ins32].
- In the Add-In Manager dialog box, select the VB Code Profiler to add it to the Visual Basic design environment.

#### Use the Code Profiler

- 1. Save the project before using the Code Profiler.
- 2. To profile code, click the VB Code Profiler on the Add-Ins menu.
- 3. To add code to the project, click Add Profiler Code in the Code Profiler dialog box.
- 4. Close the Code Profiler dialog box, and run the application.
- 5. Execute various functions, and end the application.
- 6. To view the results, click VB Code Profiler on the Add-Ins menu.
- 7. On the **File** menu in the **Code Profiler** dialog box, click **View Results**. Line-timing analysis is displayed.